## วิธีการถ่ายเอกสารขนาด A4 เป็นขนาด A3 รุ่น WF-7511

#### 1.วางเอกสารต*ั*นฉบับ

#### 2.กดปุ่ม **Copy**

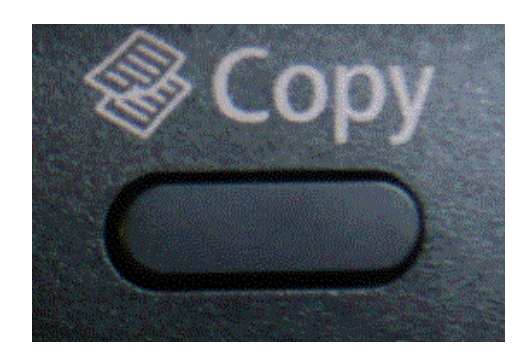

### 3.กดปุ่ ม **Menu** เลือก **Paper and Copy Settings** แล ้วกด **OK**

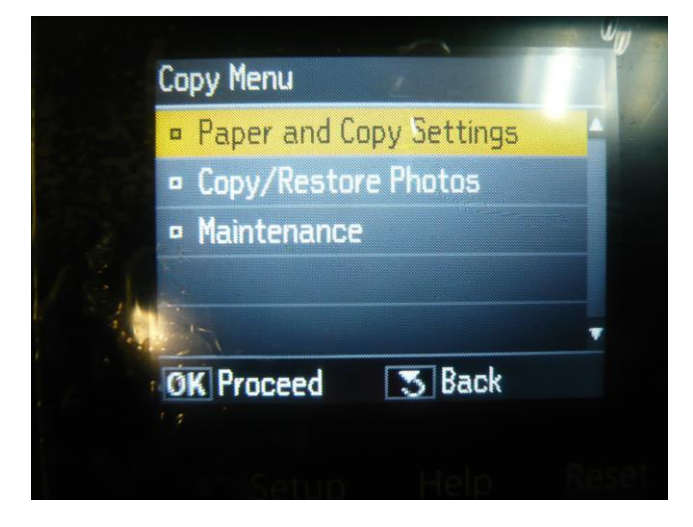

## 4.เลือก **Reduce/Enlarge** แล ้วกด **OK**

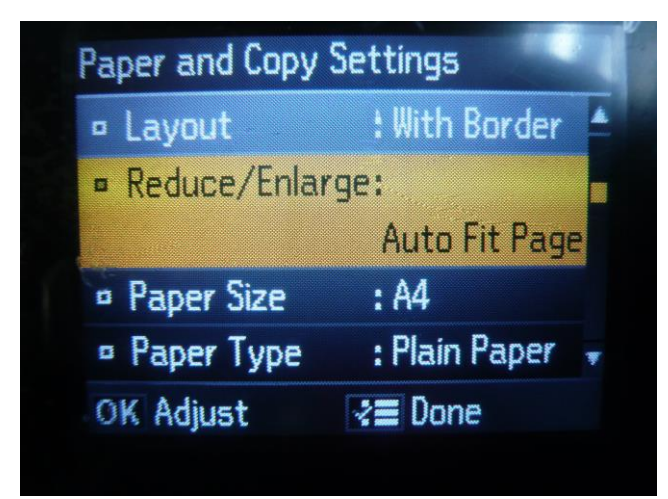

### 5.เลือก **Auto Fit Page** แล ้วกด **OK**

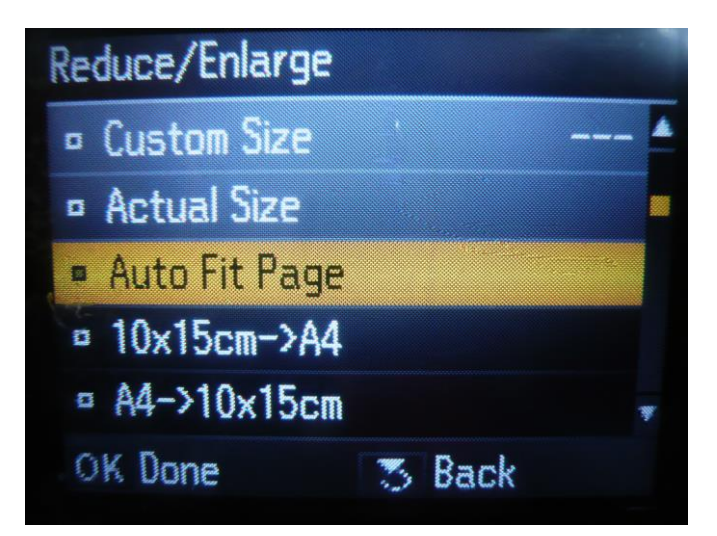

#### 6.เลือก **Paper Size** แล ้วกด **OK**

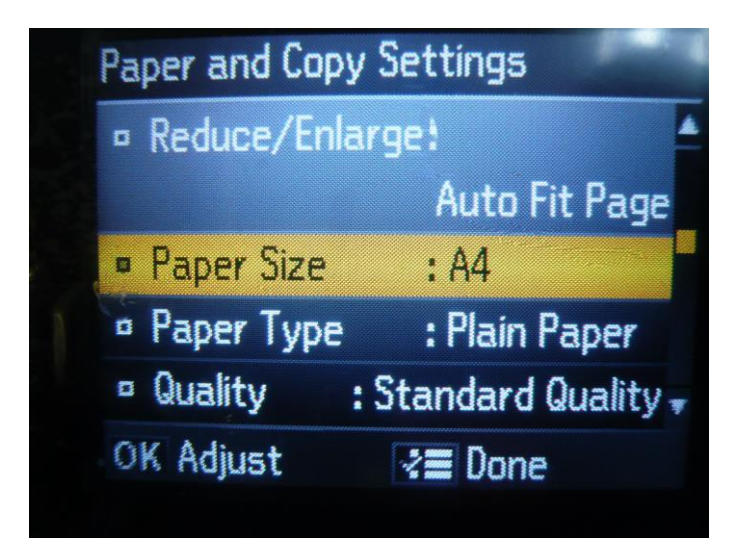

#### 7.เลือกขนาด **A3** แล ้วกด **OK**

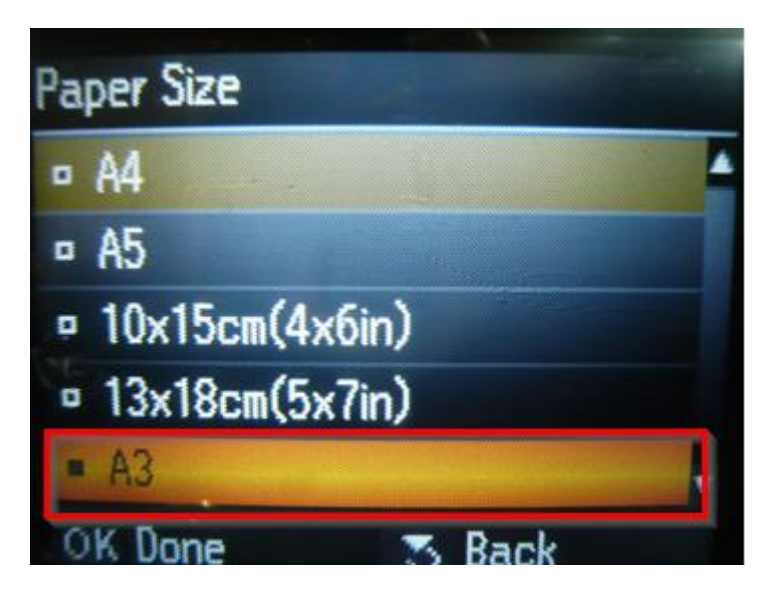

# 8.กด **Menu** เพื่อยืนยันการตั้งค่า

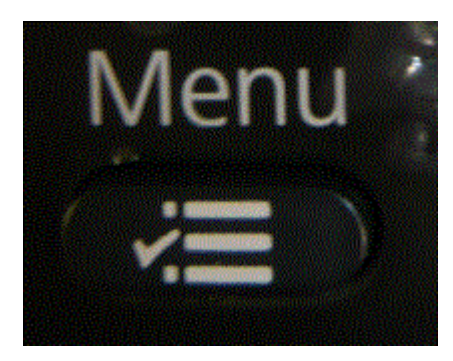

# 9.จะปรากฎหน้าจอของการตั้งค่า

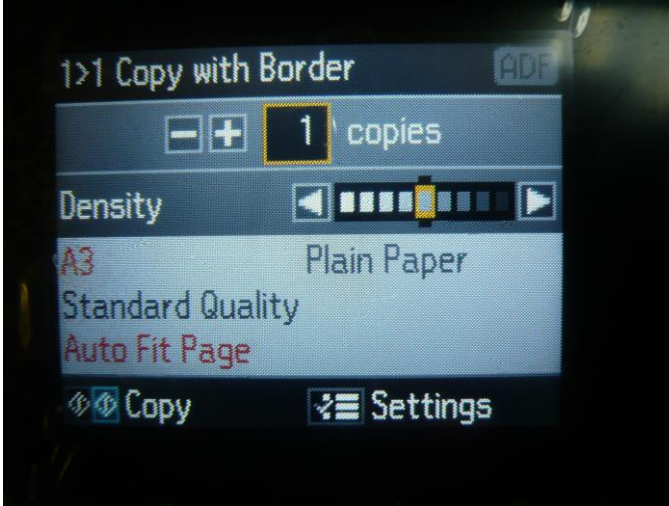

# ่ 10.เอกสารที่ทำการขยายเรียบร้อยแล้ว

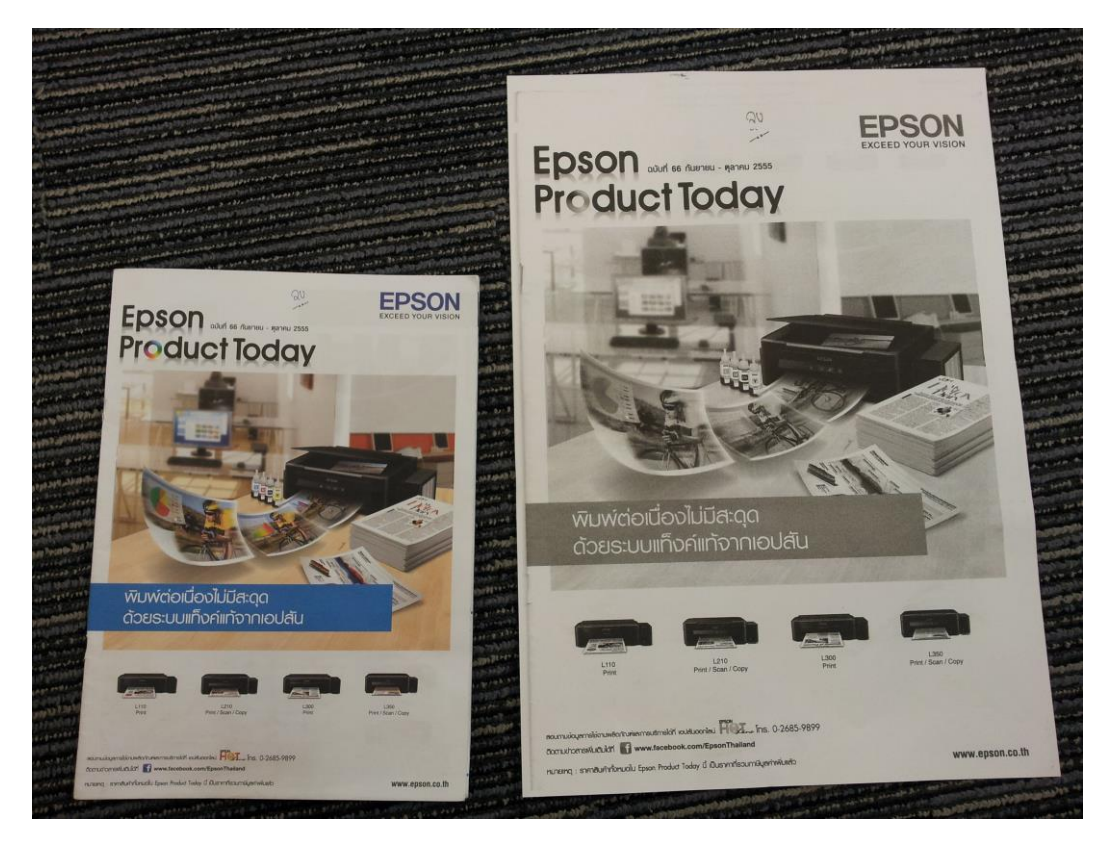